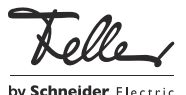

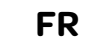

M22216200-A/171101

# zeptrionAIR

# Mode d'emploi

zeptrionAIR est un système décentralisé qui permet, via WLAN, une grande souplesse dans la commande et l'automatisation de l'éclairage et des stores. Les appareils zeptrionAIR fonctionnent indépendamment les uns des autres. Les scènes et interrupteurs horaires zeptrionAIR sont enregistrés de manière autonome dans chaque appareil. Les appareils sont reliés entre eux par votre réseau domestique WLAN, mais il est toujours possible de commander les charges manuellement par touche sans l'aide du WLAN.

### Sets de recouvrement zeptrionAIR

Les sets de recouvrement zeptrionAIR sont divisés en deux moitiés de commande et existent en trois variantes:

les touches supérieures sont des touches intelligentes et permettent d'appeler 2 ou 4 scènes zeptrionAIR, les touches *inférieures* commandent, comme à l'accoutumée, la charge raccordée.

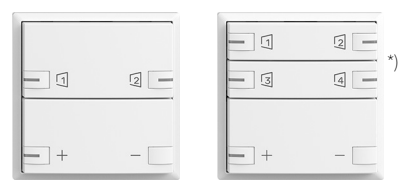

2 les touches supérieures sont des touches intelligentes et permettent d'activer/de désactiver des interrupteurs horaires zeptrionAIR et des simulations de présence, les touches inférieures commandent, comme à l'accoutumée, la charge raccordée.

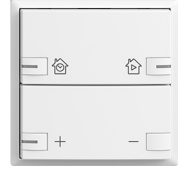

3 les touches supérieures et inférieures sont des touches intelligentes et permettent d'appeler 4 scènes zeptrionAIR.

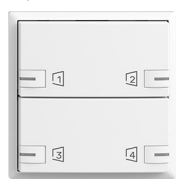

Vous devez au préalable avoir défini les interrupteurs horaires comme les scènes zeptrionAIR avec l'application Feller zeptrion.

### \*) Multiroom

ናያ) Telle

Si la fonction Multiroom est activée dans l'application Feller zeptrion, les 2 touches intelligentes du set de recouvrement zeptrionAIR en variante 1 (droite) sont utilisées pour la commande de l'installation Multiroom. Si vous le souhaitez, vous pouvez remplacer les touches correspondantes.

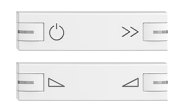

Art.-No. 915-3300.42.ZM1.F...

Art.-No. 915-3300.42.ZM2.F...

#### Mode de fonctionnement

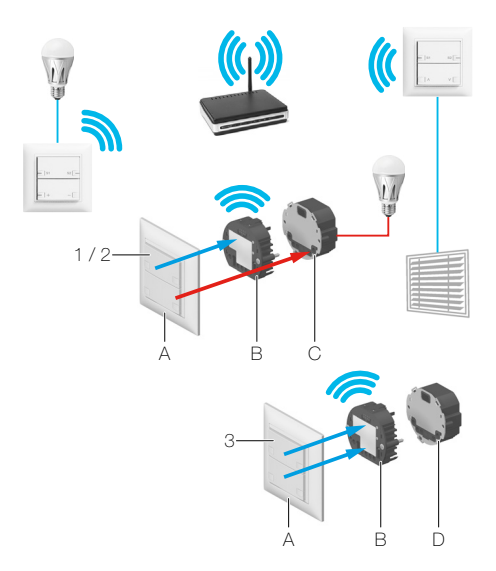

Le set de recouvrement zeptrionAIR (A) est inséré sur le module intermédiaire WLAN zeptrion (B) qui établit la liaison avec votre réseau domestique. Dans les variantes 1/2, ils sont montés sur une unité fonctionnelle zeptrion (C) qui commande la charge raccordée. Dans la variante 3, ils sont montés sur une station principale/secondaire zeptrion (D) qui n'a pas d'autre fonction.

Le set de recouvrement zeptrionAIR ne fonctionne  $\lceil \mathbf{i} \rceil$ correctement qu'avec le module intermédiaire WLAN 3340-2-B.ZEP (visible sur l'étiquette de l'appareil) avec date d'installation à partir du 01.01.2016.

> Le set de recouvrement zeptrionAIR ne doit pas être monté directement sur une unité fonctionnelle zeptrion (pas de fonction, les LED clignotent).

## Touches intelligentes – Scène zeptrionAIR

Pour pouvoir appeler une scène définie avec l'application zeptrion à l'aide de la touche intelligente, vous devez d'abord la transmettre à la touche intelligente. Cela se fait très simplement et peut être répété à volonté.

- 1. Définissez dans l'application zeptrion une scène zeptrionAIR avec l'éclairage et/ou les stores de votre choix (voir la section Créer une scène zeptrionAIR).
- 2. Passez dans la vue Scènes (tapez sur Scènes dans le menu principal).
- 3. Tapez sur  $\frac{1}{2}$  (avec Android) ou  $\frac{1}{2}$  (avec iOS) pour afficher le menu.
- 4. Tapez sur **Programmer touche intelligente**. Une liste de toutes les scènes s'affiche.
- 5. Sélectionnez la scène souhaitée. Une fenêtre de dialogue s'ouvre.
- 6. Tapez sur *Start* pour transmettre la scène. Toutes les touches intelligentes zeptrionAIR clignotent à présent.
- 7. Localisez le poussoir souhaité et appuyez sur la touche intelligente sur laquelle vous souhai-<br>tez enregistrer la scène tez enregistrer la scène zeptrionAIR.

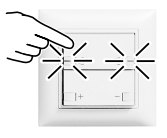

## Créer une scène zeptrionAIR

Une scène zeptrionAIR est une ambiance lumineuse (intensité lumineuse et/ou position de stores) qui peut être régulièrement appelée, que vous créez vous-même avec l'application zeptrion et pouvez adapter à tout moment à de nouveaux besoins.

#### Préparation:

Afin de pouvoir utiliser un état donné d'un consommateur dans une scène zeptrionAIR (par ex. luminaire avec variation de 40 %, stores à mi-hauteur, etc.), vous devez tout d'abord définir celui-ci pour chaque consommateur et l'enregistrer comme valeur enregistrée S1–S4.

- Tapez sur le consommateur souhaité.
- Utilisez les touches de commande au centre de l'écran pour faire varier un luminaire ou déplacer un store dans la position souhaitée.
- Enregistrez le réglage en pressant une touche S1–S4 dans le pied de page jusqu'à ce que l'enregistrement soit confirmé par une vibration (après env. 2 secondes).
- Placez tout d'abord les stores en butée supérieure (position de référence). Amenez-les ensuite dans la position souhaitée et réglez la position des lamelles.

#### Scène zeptrionAIR

Procédez comme suit pour créer une scène zeptrionAIR avec l'application zeptrion:

- 1. Passez dans la vue Scènes (tapez sur Scènes dans le menu principal).
- 2. Tapez sur  $\left(\frac{1}{2}\right)$  Nouvelle scène.
- 3. Donnez un nom explicite à la scène et sélectionnez un symbole approprié dans la liste.
- 4. Tapez sur Suivant.
- 5. Sélectionnez les consommateurs nécessaires (luminaires et/ou stores) et tapez sur Appliquer.
- 6. Déterminez l'état souhaité pour chaque consommateur: - Tapez sur le consommateur.
	- Sélectionnez l'état souhaité.

## Touches intelligentes – interrupteur horaire zeptrionAIR

Un interrupteur horaire est une séquence répétitive de commutations de consommateurs à des heures définies de certains jours de la semaine (interrupteur horaire hebdomadaire). En cas de simulation de présence, les heures de commutation sont exécutées avec un délai aléatoire de 0–20 minutes.

L'application zeptrion vous permet de programmer des interrupteurs horaires zeptrionAIR pour l'éclairage et les stores:

- 1. Passez dans la vue Interrupteurs horaires (tapez sur Interrupteurs horaires dans le menu principal).
- 2. Tapez sur  $\left(\frac{1}{2}\right)$  Nouvel interrupteur horaire.
- 3. Choisissez le type de charge (Éclairage ou Stores).
- 4. Sélectionnez les consommateurs souhaités.
- 5. Tapez sur Suivant.
- 6. Sélectionnez le type d'interrupteur horaire:
- **Automation**

Les consommateurs sont actionnés aux horaires définis. L'interrupteur horaire fait partie de l'automatisation qui peut être activée/désactivée avec la touche intelligente correspondante ou dans le pied de page de l'application zeptrion.

### Simulation de présence

Les consommateurs sont actionnés de manière temporisée (délai de 0–20 minutes). L'interrupteur horaire fait partie de la simulation de présence qui peut être activée/désactivée avec la touche intelligente correspondante ou dans le pied de page de l'application zeptrion.

### **Manuel**

Les consommateurs sont actionnés aux horaires définis. L'interrupteur horaire ne fait pas partie de l'automatisation et ne peut être activé/désactivé que manuellement avec l'application zeptrion.

Sélectionnez ce type si vous ne souhaitez pas utiliser temporairement un interrupteur horaire sans cependant vouloir le supprimer (par exemple éclairage de noël ou éclairage de l'entrée en hiver).

- 7. Activez ou désactivez les jours de commutation.
- 8. Définissez les événements de commutation souhaités.
	- Tapez sur  $\bigoplus$  Nouvel événement.
	- Activez l'option *Astro* si vous souhaitez la fonction as-
	- tro (voir la section Fonction astro).
	- Déterminez l'heure de commutation.
	- Sélectionnez l'ordre de commutation.

## 9. Tapez sur **Appliquer**.

Les horaires et ordres de commutation sont à présent téléchargés dans les appareils.

Activez/désactivez les interrupteurs dans les appareils dans le pied de page de l'application zeptrion ou avec la touche intelligente sur le set de recouvrement zeptrionAIR correspondant.

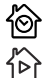

Tous les automatismes sont activés ou désactivés.

Toutes les simulations de présence sont activées ou désactivées.

Les appareils commandent à présent les états de l'éclairage et des stores de manière autonome, que vous soyez présent ou non. Une LED sur la touche intelligente indique si l'interrupteur horaire ou la simulation de présence est activé(e).

L'horloge interne de l'appareil est actualisée sporadiquement via le réseau (accès Internet nécessaire).

## Fonction astro

La fonction astro permet d'ajuster quotidiennement les heures de commutation à la durée du jour qui varie selon la saison. Cela signifie que, par exemple en automne lorsque les jours raccourcissent, les heures de commutation doivent être exécutées plus tard le matin et plus tôt le soir. L'ampleur avec laquelle les jours raccourcissent en automne et rallongent au printemps est mémorisée dans l'application zeptrion.

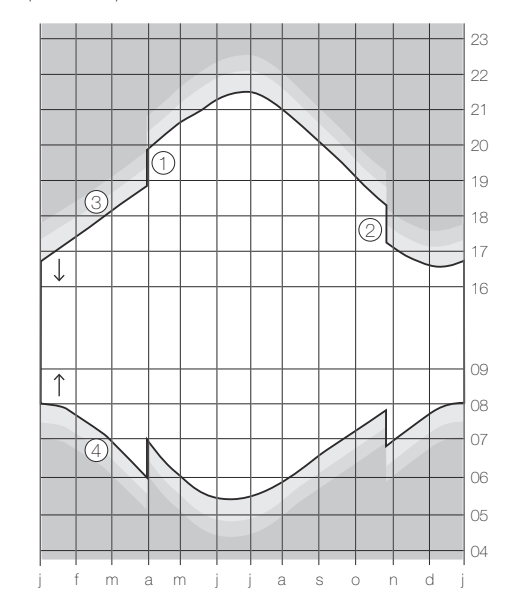

- Lever du soleil, le soleil apparaît à l'horizon
- $\downarrow$  Coucher du soleil, le soleil disparaît sous l'horizon<br>1 Passage à l'heure d'été (HEOr).
- Passage à l'heure d'été (HEOr),
- le dernier dimanche de mars
- 2 Passage à l'heure normale/d'hiver (HEC), le dernier dimanche d'octobre
- 3 Crépuscule

pendant le crépuscule civil (durée moyenne env. 40 minutes), il est encore possible de lire sans éclairage artificiel.

4 Aube

Vous pouvez enclencher ou déclencher la fonction astro pour chaque événement que vous avez programmé. Cela signifie que, pour un éclairage extérieur par exemple, vous fixez l'heure de déclenchement le matin à 7:00, mais vous pouvez aussi ajuster l'heure d'enclenchement le soir selon la saison en enclenchant la fonction astro.

L'initialisation de la fonction astro intervient en définissant, pour un jour de votre choix, un horaire de commutation que vous estimez «approprié». Cette heure est alors considérée par la fonction astro comme valeur de départ. A partir de là, l'heure est recalculée tous les jours de sorte que le consommateur soit enclenché toute l'année à peu près au même degré de luminosité extérieure.

## Mode de fonctionnement

La fonction astro associe l'horaire de commutation au moment du lever ou du coucher du soleil. L'écart par rapport au lever (matin) ou au coucher du soleil (après-midi) effectif est déterminé à partir de l'heure saisie. Pour chaque lendemain, l'heure de commutation est donc calculée à partir du moment du lever ou du coucher du soleil plus l'écart déterminé.

### Exemple

Le 8 avril, vous programmez une heure d'enclenchement Encl = 21:10 pour l'éclairage extérieur. L'écart par rapport au coucher du soleil effectif à 20:05 est calculé à partir de cette heure-là. Celui-ci est de 1:05. Pour chaque lendemain, l'heure d'enclenchement est calculée à partir du moment du coucher du soleil ↓ plus 1:05.

Il en résulte par exemple les heures d'enclenchement suivantes à l'avenir:

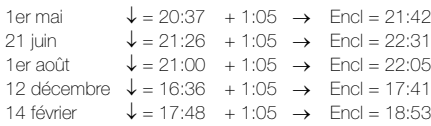

### Champ d'utilisation

La fonction astro peut bien sûr être activée pour chaque heure de la journée. Elle ne présente cependant un intérêt qu'à l'heure du lever ou du coucher du soleil. Les heures en milieu de journée sont relativement «constantes», car «seule» la hauteur du soleil au-dessus de l'horizon change au fil des saisons.

Ainsi, le 8 avril par exemple, le soleil est au zénith à 12:28, à un angle de 49° 57' au-dessus de l'horizon, le 1er août à 12:32 à 60° 33' et le 12 décembre à 12:20 à seulement 19° 31'.

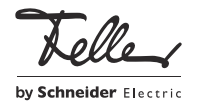